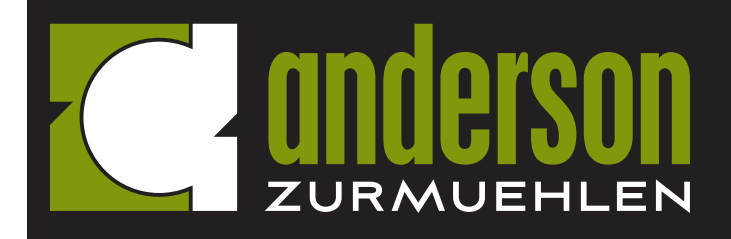

# **HOW TO SEND YOUR ELECTRONIC DOCUMENTS TO AZ SECURELY**

Our preferred file format is PDF. Microsoft Word and Excel documents are also acceptable.

# **SCANNING**

If you do not have access to a scanner, the instructions below will walk you through scanning documents on your Apple or Android devices.

## **How to scan documents on iPhone, iPad, or iPod Touch:**

- 1. Open Notes and select a note or create a new one.
- 2. Tap the Camera button, then tap Scan Documents.
- 3. Place your document in view of the camera.
- 4. If your device is in Auto mode, your document will automatically scan. If you need to manually capture a scan, tap the Shutter button or one of the Volume buttons. Then drag the corners to adjust the scan to fit the page, then tap Keep Scan.
- 5. Tap Save or add additional scans to the document.

## **How to scan documents on Android device:**

- 1. Open the Google Drive app.
- 2. In the bottom right, tap Add.
- 3. Tap Scan.
- 4. Take a photo of the document you'd like to scan.
- 5. Adjust scan area: Tap Crop.
- 6. Take photo again: Tap Re-scan current page.
- 7. Scan another page: Tap Add.
- 8. To save the finished document, tap Done.

# **SENDING**

We have many options available to all clients to send us documents securely. For security reasons, we request that you do not send sensitive data via email.

#### **ShareSafe**

This option is ideal when only transferring files to your Anderson ZurMuehlen advisor once or twice a year.

- At the bottom of an email from your Anderson ZurMuehlen advisor, click Send a File (orange button at very bottom of email signature), or go to https://www.clientaxcess.com/sharesafe/#/azworld.
- Enter required information on the first screen.
- Choose Anderson ZurMuehlen employee from drop down list.
- Enter Subject line and Message.
- Click Add Files and browse to find the files you would like to send. (Note: Total upload size per message cannot exceed 1GB and there is a limit of 20 files per message.)
- Once all information is entered, click Send button.

## **Client Portal**

Client portals are most often used when files will be transferred back and forth on a regular basis. If only transferring files once or twice a year, see ShareSafe instructions above. Contact your Anderson ZurMuehlen advisor or click the following link to request a client portal if you do not already have one: https://azworld.com/client-portal-registration.

## **Accessing and using your client portal:**

- From azworld.com, go to Clients menu at the top. Click Client Login.
- In the middle of the page, click Client Portal, or go to www.clientaxcess.com.
- Follow instructions on how to log in and use the portal https://azworld.com/wp-content/uploads/2018/09/Portal-Instructions.pdf.

If one of these options do not meet your needs, please contact your advisor on alternative ways to send electronic documents.

**Visit us online at azworld.com or email info@azworld.com**